# $C++/CLI$ & OpenCV 画像処理 GUIプログラミング 【第2版】

リッチなユーザーインターフェースを持つ画像処理プログラムの実現

北山洋幸◉著

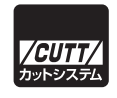

#### ■サンプルファイルのダウンロードについて

 本書掲載のサンプルファイルは、一部を除いてインターネット上のダウンロードサ ービスからダウンロードすることができます。詳しい手順については、本書の巻末に ある袋とじの内容をご覧ください。

 なお、ダウンロードサービスのご利用にはユーザー登録と袋とじ内に記されている 番号が必要です。そのため、本書を中古書店から購入されたり、他者から貸与、譲渡 された場合にはサービスをご利用いただけないことがあります。あらかじめご承知お きください。

- ・本書の内容についてのご意見、ご質問は、お名前、ご連絡先を明記のうえ、小社出版部宛文書(郵送 または E-mail)でお送りください。
- ・電話によるお問い合わせはお受けできません。
- ・本書の解説範囲を越える内容のご質問や、本書の内容と無関係なご質問にはお答えできません。
- ・匿名のフリーメールアドレスからのお問い合わせには返信しかねます。

本書で取り上げられているシステム名/製品名は、一般に開発各社の登録商標/商品名です。本書では、 ™および®マークは明記していません。本書に掲載されている団体/商品に対して、その商標権を侵害 する意図は一切ありません。本書で紹介している URL や各サイトの内容は変更される場合があります。

### **はじめに**

OpenCV (Open Source Computer Vision Library) は、膨大な関数を用意した画像処理ラ イブラリ集です。一般的な二次元の画像処理、ヒストグラム処理、ポリゴン処理、テンプレー トマッチング、オプティカルフロー、および顔認識など多様なアプリケーションを開発できる 関数群を用意しています。これらの関数のリファレンス、ならびに大量のサンプルプログラム は、OpenCV のサイトに紹介されています。また、同サイトには、サンプルコードと共に、そ れに対する丁寧な説明文まで提供されています。このため、本書は、OpenCV 自体の説明は必 要最低限に留めます。

 空間フィルタ処理やヒストグラムなど、およびアフィン変換などについては、.NET. Framework などでも、十分なクラスが用意されているため、OpenCV を使用することなく比 較的容易に開発できます。しかし、OpenCV を使用すると、もっと高度なテンプレートマッチ ング、オプティカルフロー、DFT 処理などのプログラムを開発できます。

 このように豊富な関数を揃えているため、OpenCV を用いると、20 行程度のコードを記述 するだけで、簡単な画像処理プログラムを開発できます。ところが、良い話ばかりではなく OpenCV が用意したユーザーインターフェース用の関数は最低限のものしか備えていません。 このため、せっかく高度な画像処理ができても、ユーザーインターフェースや見栄えは陳腐な ものになりがちです。

 そこで、本書は C++/CLI を使用することによって、リッチな UI と高度な画像処理を融合さ せることに挑戦してみます。このような方法を採用すると、高度な画像処理と使いやすいユー ザーインターフェース、そして素晴らしい GUI をもつアプリケーションを開発できます。

#### **対象読者**

- OpenCV の概略を知りたい人
- リッチなユーザーインターフェースを持った画像処理プログラムを開発したい人
- 画像処理プログラミング入門者

#### **謝辞**

出版にあたり、お世話になった株式会社カットシステムの石塚勝敏氏に深く感謝いたします。

2019 年盛夏 玉川上水駅前のコーヒーショップにて 北山洋幸

#### **参考文献、参考サイト、参考資料**

. 1..OpenCV ドキュメントなどのサイト(http://docs.opencv.org/)

. 2..OpenCV.4.1.1-dev.documentation サイト(https://docs.opencv.org/master/)

. 3..北山洋幸 著、『C# と OpenCV の融合プログラミング』、株式会社カットシステム

. 4..北山洋幸 著、『OpenCV4 基本プログラミング』、株式会社カットシステム

### **本書の使用にあたって**

開発環境、および、実行環境の説明を行います。

■プラットフォーム

OpenCV はマルチプラットフォームをサポートしています。今回は、C++/CLI を使用し、 リッチなユーザーインターフェースを実現することを目的とするため、Windows を開発・実 行環境とします。

■ Windows バージョン

Windows のバージョンへ依存するとは思えませんが、開発・実行を確認したのは Windows. 10.Home.Edition(64 ビット)です。

■ Visual C++ のバージョンとエディション

無償の Visual Studio Community 2019 を使用します。Visual Studio Community 2017 や Visual.Studio.Community.2015 などを使用しても問題ないと思われますが確認は行っていま せん。

■ OpenCV のバージョン

OpenCV.4.1.1 を使用しました。本書の執筆時点では、OpenCV.4.1.1 には 32 ビットのバ イナリは含まれていませんでしたので、x64 を使用します。もし、32 ビットの OpenCV を使 用したい場合は付録 E を参照し、自身で 32 ビット用のバイナリを生成してください。なお、 OpenCV.4.1.0 でも大部分の開発や実行を確認しています。OpenCV は頻繁にバージョンアッ プがなされますので、大幅な変更がない限り最新のバージョンを使用することを勧めます。

#### $\blacksquare$  x64  $\hbar$  x86

本書では x64(64 ビット)を採用しました。理由は、OpenCV 4.1.1 には x86(Win32 / 32 ビット)のバイナリは含まれていないためです。32 ビットの OpenCV を使用したい場合 は付録 E を参照してください。

#### ■例外処理

OpenCV の関数に間違った引数を指定すると、プログラムが異常終了することがあります。 ただ、本書は説明を簡単にするために、例外処理は組み込んでいません。プログラムの異常終 了を避けたいなら、try ~ catch で例外を捕捉してください。

#### ■ URL

URL の記載がありますが、執筆時点のものであり、変更される可能性もあります。リンク 先が存在しない場合、キーワードなどから自分で検索してください。

### **ライセンス**

OpenCV も、一般的なオープンソースに漏れず、下記に示すライセンスが示されています。 下記の内容に同意できない場合、OpenCV をダウンロード、コピー、インストール、および使 用しないでください。

 他のオープンソースのライセンス同様、難しい使用条件は付帯されていません。本ライセ ンスが OpenCV 使用の制限になることは通常考えられませんが、必ず全文にご自身で目を通 し、内容を確認して使用してください。OpenCV のライセンスについては、パッケージ内の opencv¥LICENSE.txt に記述されています。

By downloading, copying, installing or using the software you agree to this license. If you do not agree to this license, do not download, install, copy or use the software.

> License Agreement For Open Source Computer Vision Library (3-clause BSD License)

Copyright (C) 2000-2019, Intel Corporation, all rights reserved. Copyright (C) 2009-2011, Willow Garage Inc., all rights reserved. Copyright (C) 2009-2016, NVIDIA Corporation, all rights reserved. Copyright (C) 2010-2013, Advanced Micro Devices, Inc., all rights reserved. Copyright (C) 2015-2016, OpenCV Foundation, all rights reserved. Copyright (C) 2015-2016, Itseez Inc., all rights reserved. Third party copyrights are property of their respective owners.

Redistribution and use in source and binary forms, with or without modification, are permitted provided that the following conditions are met:

- \* Redistributions of source code must retain the above copyright notice, this list of conditions and the following disclaimer.
- \* Redistributions in binary form must reproduce the above copyright notice, this list of conditions and the following disclaimer in the documentation and/or other materials provided with the distribution.
- \* Neither the names of the copyright holders nor the names of the contributors ....may.be.used.to.endorse.or.promote.products.derived.from.this.software without specific prior written permission.

This software is provided by the copyright holders and contributors "as is" and any express or implied warranties, including, but not limited to, the implied warranties of merchantability and fitness for a particular purpose are disclaimed. In no event shall copyright holders or contributors be liable for any direct, indirect, incidental, special, exemplary, or consequential damages (including, but not limited to, procurement of substitute goods or services; loss of use, data, or profits; or business interruption) however caused and on any theory of liability, whether in contract, strict liability, or tort (including negligence or otherwise) arising in any way out of the use of this software, even if advised of the possibility of such damage.

### **用語**

用語の使用に関して説明を行います。

■カタカナ語の長音表記

 「メモリー」や「フォルダー」など、最近は語尾の「ー」を付けるのが一般的になっていま すので、なるべく「ー」を付けるようにします。ただ、開発環境やドキュメントなどに従来の 用語を使用している場合も多いため、本書では、語尾の「ー」は統一していません。なるべく 統一するよう心がけましたが、参考資料などでも混在して使用していることもあり、困難でし た。このため、従来の表現と最近の表現が混在しています。

■クラスとオブジェクト

 本来はインスタンス化しているためオブジェクトと表現した方がよい場所でも、クラスと表 現する場合があります。これは文脈から読み取ってください。

■ InputArray と OutputArray

OpenCV.3.0 以降の関数プロトタイプ宣言は、画像(行列)を InputArray と OutputArray で記述している場合があります。そこで、これにならい Mat などと記述した方が適切な場合 も、InputArray と OutputArray を使用します。

■ユーザーインターフェース

ユーザーインターフェースを UI や GUI と省略する場合があります。

■コントロール

 フォームデザイン時などに使用するコントロール、例えば PictureBox コントロールを、 PictureBox と表現し、コントロールを省く場合があります。

■フォームとウィンドウ

GUI をデザイン時にフォームと呼び、実行時にウィンドウと呼ぶことがあります、どちらも 同じものを指します。

■「/」と「¥」

 ソースコードを記述する際に、「/」と「¥」のどちらでも構わない場合、「/」を採用しています。 なお、本文中でも「¥」が適している場合でも、ソースコードが「/」を使用している場合、「/」 で表現しています。

**■ソースリストとソースコード** 

 基本的に同じものを指しますが、ソースリストと表現する場合はソース全体を、ソースコー ドと表現する場合はソースの一部を指す場合が多いです。

■オブジェクト

 インスタンスと表現した方が良い場合でも、オブジェクトと表現している場合があります。 両方を、厳密に使い分けていませんので、文脈から判断してください。あるいは、物体を指す 場合もあります。

■映像とフレーム

 カメラから取得した画像を映像と表現する場合とフレームと表現する場合が混在しますが、 同じものを指します。これらは文脈から判断してください。

■関数とメソッド

 本来ならメソッドと表現した方が良さそうな場合でも、従来の名残か関数という表現がオリ ジナルドキュメントで採用されているときがあります。本書も、それに倣って関数という表現 を多用します。

■動画、映像、画像、フレーム

 これらは混在して使用しています。動画は画像の集合です。ある瞬間では、動画も画像で す。このため、動画を画像と表現した方が適切な場合があります。また、動画はフレームに分 割できますので、フレームと表現する場合もあります。映像とフレームは、ほぼ同様の意味で すが、文章の流れからフレームと表現した方が良い場合、フレームを採用します。

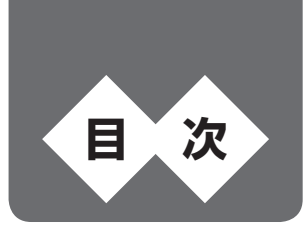

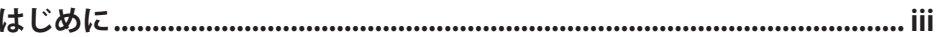

# 第1章 はじめてのプログラム ……1

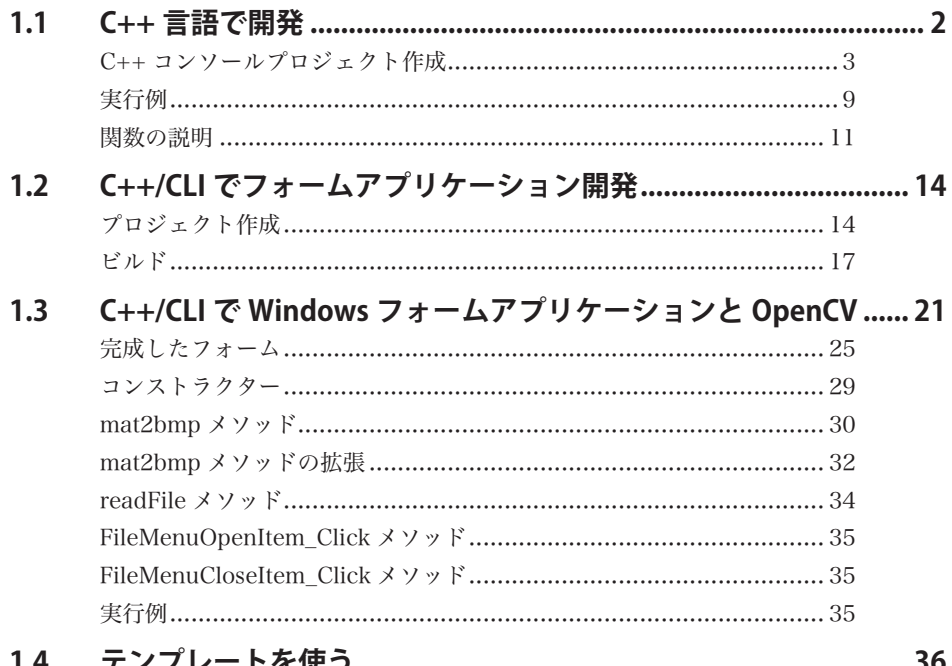

# 第2章 アフィン変換 …… 47

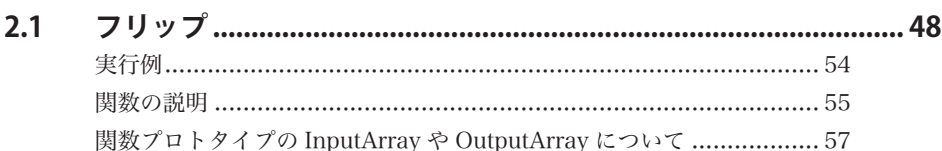

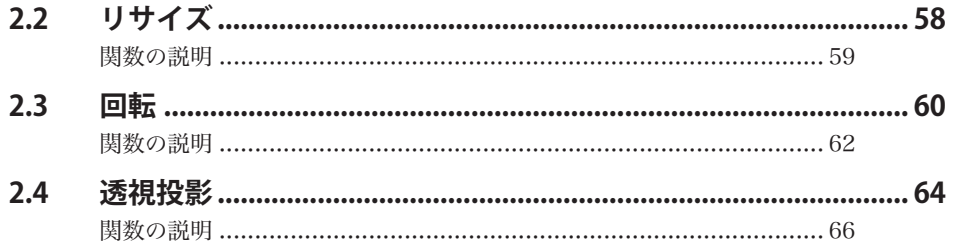

# 第3章 グラフィックス …… 69

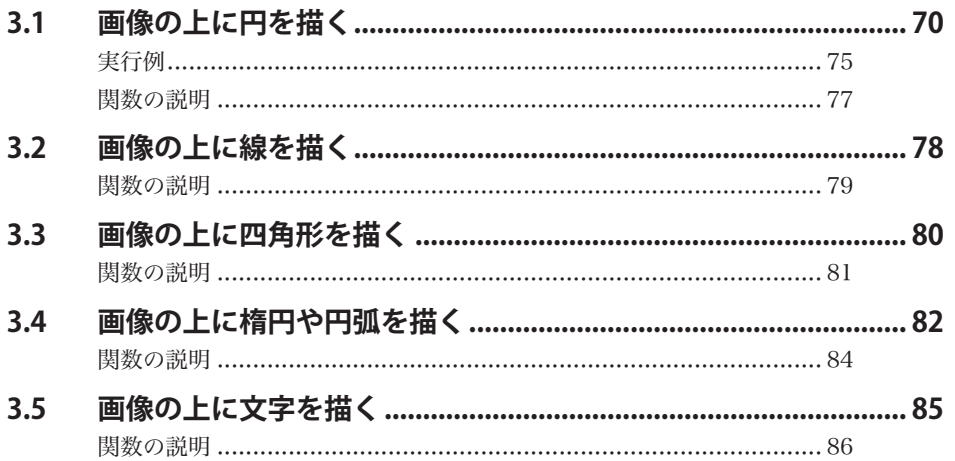

# 第4章 色の処理 …… 89

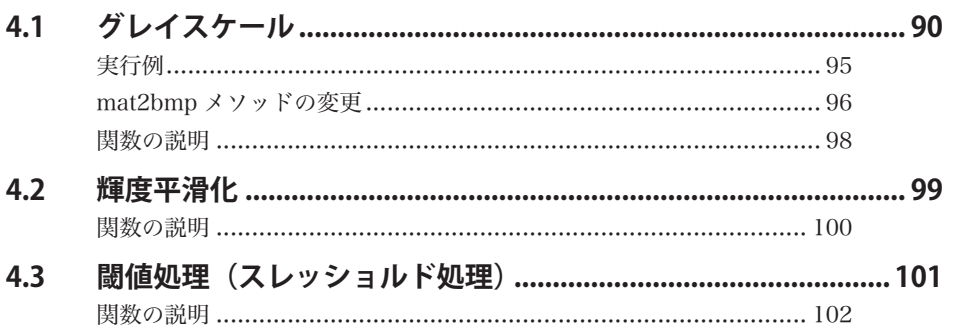

# 第5章 フィルタ処理 …… 105

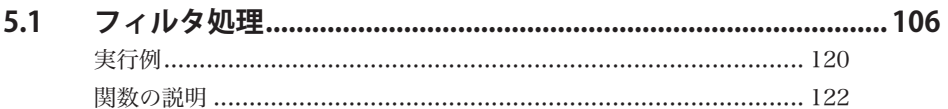

# 第6章 オブジェクトの処理 ……131

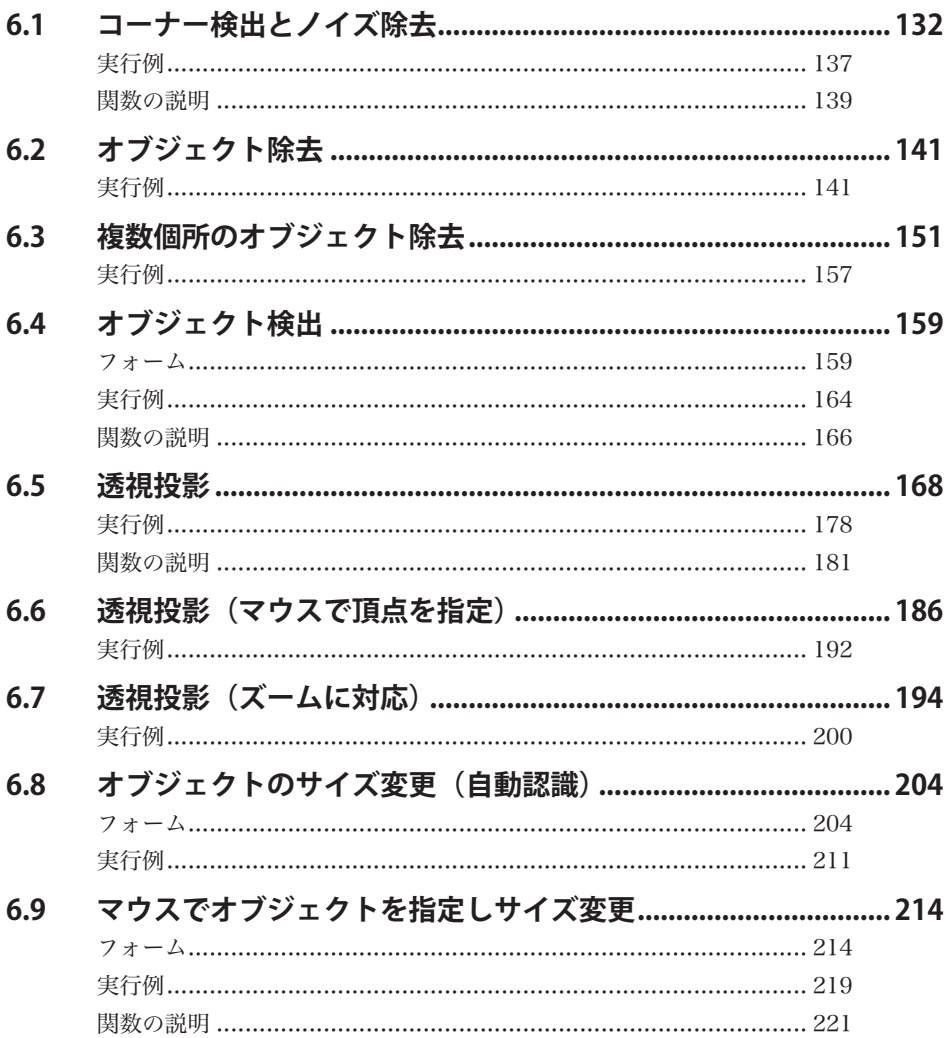

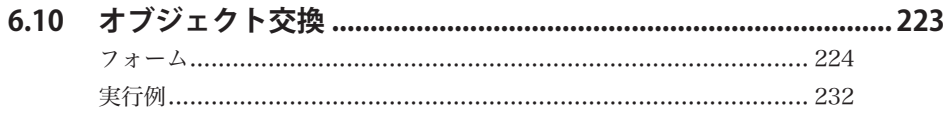

# 第7章 応用 …… 235

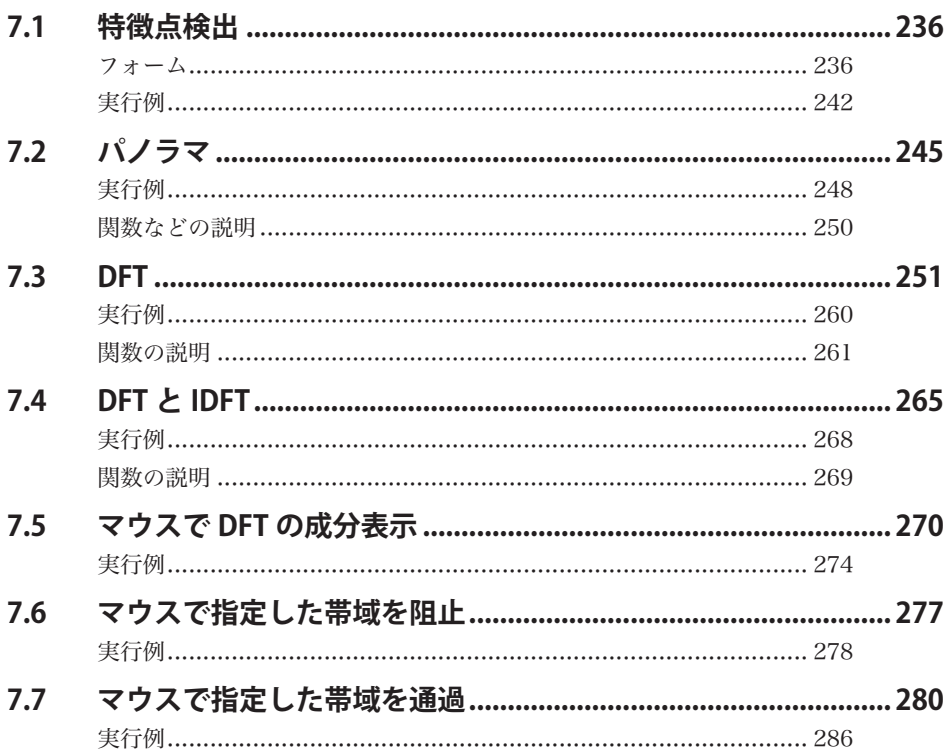

# 第8章 動画処理 …… 289

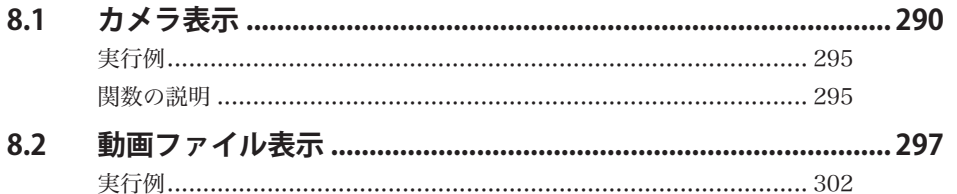

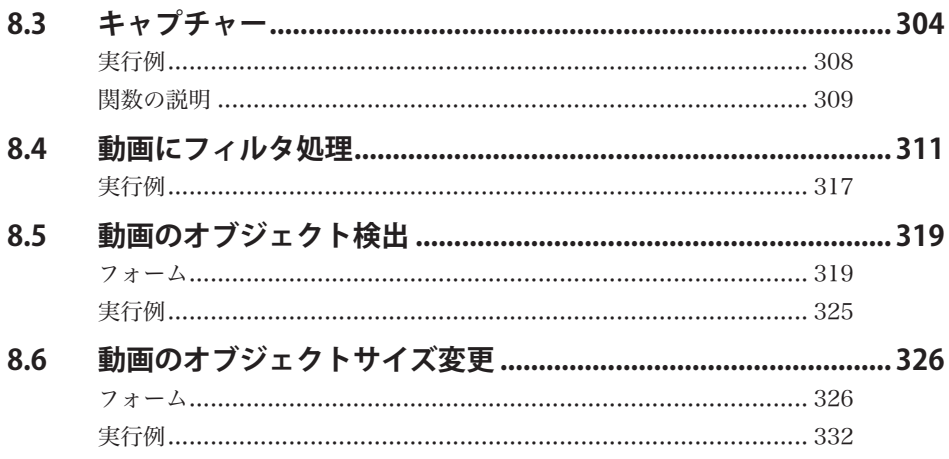

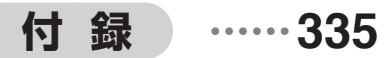

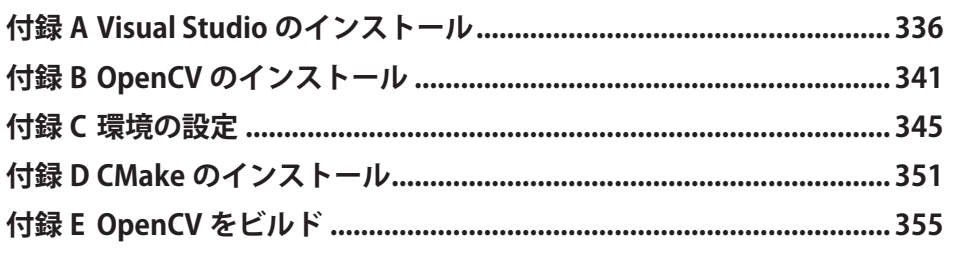

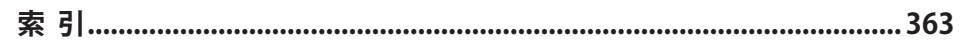

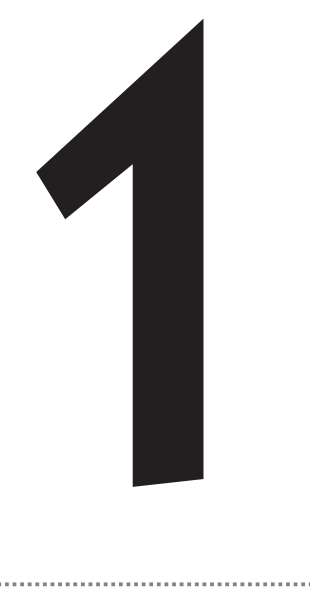

# **はじめてのプログラム**

 C++/CLI から OpenCV を使用する基本を説明します。 OpenCV の画像を Bitmap オブジェクトへ変換する方法 も示します。高機能なことは行いませんが、本章で C++/ CLI から OpenCV を使用する基本を解説します。C++ 言 語で開発したプログラムと比較するため、C++ と C++/ CLI で同じ機能のプログラムを開発し、比較も行います。

# **1.1 C++ 言語で開発 C++ 言語で開発**

 単に画像を表示するプログラムを C++ で開発します。同じようなプログラムを、次節では C++/CLI で開発します。本章の目的は、C++ 言語と C++/CLI 言語で開発したときの違いを示 すことです。特に C++/CLI と OpenCV との相互運用を説明します。C++ 言語で開発したプロ グラムを示すのは、単にリファレンスとするためです。

 プログラムの機能を簡単に図で説明します。ファイルから読み込んだ画像を表示するだけの 単純なプログラムです。

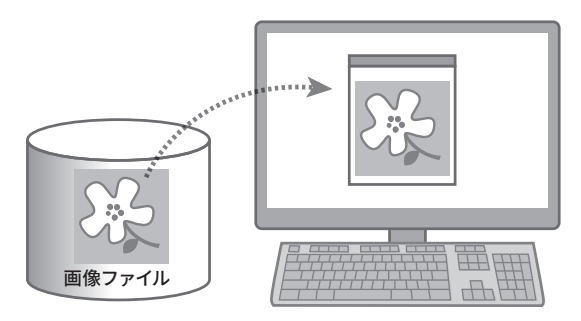

**図1.1●プログラムの機能**

まず、C++ 言語で開発したソースリストを示します。

#### **リスト1.1●dispImageCpp.cpp(01dispImageCpp)**

```
#include <iostream>
```
#include <opencv2/opencv.hpp> // OpenCVヘッダ

```
#ifdef _DEBUG // Debugモードの場合
#pragma comment(lib,"opencv_world411d.lib")
#else // Releaseモードの場合
#pragma comment(lib,"opencv_world411.lib")
#endif
int main(int argc, char* argv[])
{
```
- 
- 
- 

**1**

```
 //std::cout << "Hello World!¥n";
    const std::string windowName = "画像";
    if (argc < 2)
    {
        std::cerr << "error: no input file!!!." << std::endl;
        return -1;
    }
   cv::Mat img = cv::imread(argv[1]); // read image
    cv::imshow(windowName, img); // show image
    cv::waitKey(0); // wait
    return 0;
}
```
 本プログラムは、コマンドラインに与えられた画像ファイルをウィンドウに表示するだけの 単純なコンソールプログラムです。OpenCV は強力な画像処理ライブラリ群を用意しています が、ユーザーインターフェースに関する機能は貧弱です。強力な画像処理機能を持つ OpenCV ですが、使いやすいアプリケーションに仕上げるためのユーザーインターフェース機能は、豊 富とは言い難いです。

Visual.C++ のインクルードファイルとライブラリのパスが設定されていれば、OpenCV に 関係するインクルードファイルやライブラリを、標準のヘッダやライブラリのようにファイル 名を記述するだけで指定できます。ライブラリはプロジェクトのプロパティでも設定できま すが、忘れることが多いため #pragma で指定します。\_DEBUG によって Release 用と Debug 用の DLL を切り替えて使用するように、ライブラリ名の指定を切り替えます。

 処理は、ごく普通ですのでソースリストを参照してください。特に説明が必要と思われる処 理は行っていません。

### **C++ コンソールプロジェクト作成**

Visual.C++ のコンソールプロジェクトの作成について簡単に説明します。ここでは Visual. Studio.2019.Community で開発する例を示します。

① Visual.Studio.2019.Community を起動します。Visual.Studio.2019 の画面が現れますので 「新しいプロジェクトの作成」を選びます。

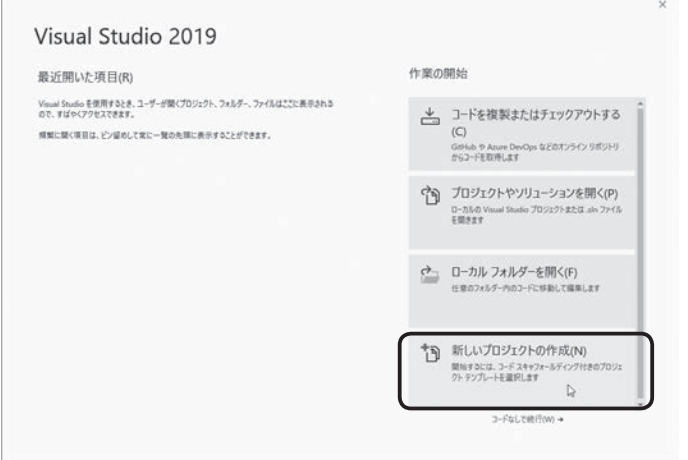

**図1.2●新しいプロジェクトの作成**

「新しいプロジェクトの作成」を選ばず「コード無しで続行」を選び、あらためて Visual Studio の「ファイル▶新規作成▶プロジェクト〕を選び、プロジェクトを新規に作成しても 構いません。

②「新しいプロジェクトの作成」画面が現れますので「コンソール アプリ」を選びます。

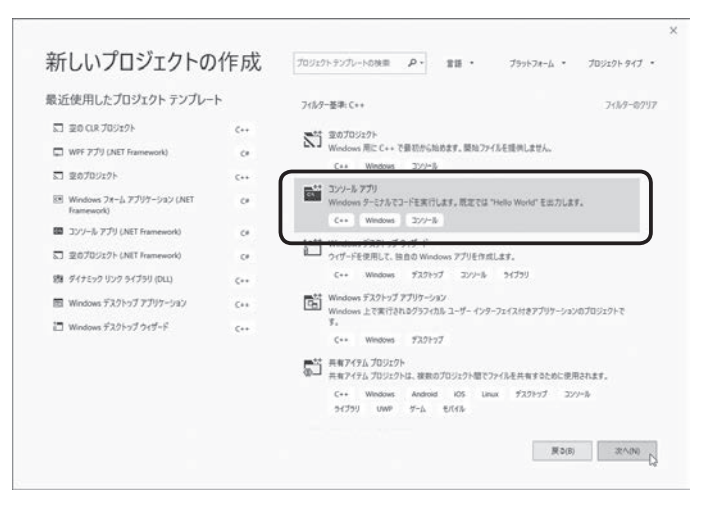

**図1.3●「新しいプロジェクトの作成」画面**

**1**

③「新しいプロジェクトを構成します」画面が現れますので「プロジェクト名」や「場所」な どを指定します。

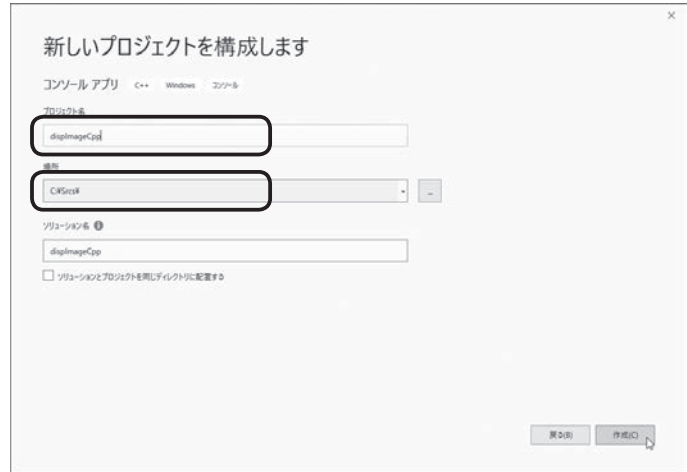

**図1.4●「新しいプロジェクトを構成します」画面**

④これでプロジェクトが作成されます。このプロジェクトには、デフォルト状態のソースファ イルが含まれます。

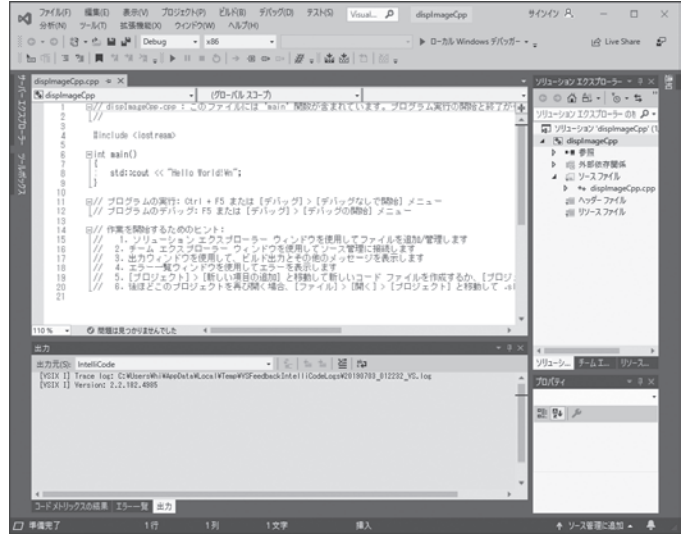

**図1.5●プロジェクト完成**

⑤ソースファイルを書き換えた様子を示します。プロジェクトのプロパティなどを変更してい ないため、ソースコードの下部に赤い線が引かれインクルードなどが正常に処理されていない のが分かります。

| displmageCpp.cpp = X                                                                                                    | 11    11    11    11    12    12    10    10    10    10    10    10    10    10    10    10    10    10    1                                                                                                    |                                                                                               | ▼ ソリューション エクスプローラー ▼ 平 ×                                                                                                    |
|----------------------------------------------------------------------------------------------------|----------------------------------------------------------------------------------------------------|-----------------------------------------------------------------------------------------------|----------------------------------------------------------------------------------------------------|
| (-1/3730-3-<br>N displmageCpp<br>$\mathbb{R}$<br>J.<br>5<br>g<br><b>Allinclude <lostream></lostream></b><br>š<br>$\overline{3}$<br>10<br>回對ifdef DEBUG<br>11<br>12<br>Filtelse<br>13<br>1.4<br>15<br>Bendif<br>16<br><b>Elnt</b> sain()<br>17<br>18<br>19<br>20<br>$\overline{21}$<br>If $(\arg c < 2)$<br>22<br>181<br>23<br>0.4.<br>$110\% - v$<br>O7<br>A.0<br>出力<br>出力元(S): IntelliCode<br>[VSIX I] Version: 2.2.182.4995 | グローバル スコープ<br>// 画像表示、OpenCV + C++25<br>// (c) Oppyright Spacesoft corp., 2019 All rights reserved.<br>Hiro KITAYAMA<br>Einclude <gency2 opency.hpp=""><br/>Boragna connent (I ib, "opency_world410d.lib")<br/>[Bragna connent (IIb, "opency_yor Id410.1lb")<br/>//std::cout &lt;&lt; "Hello World!Wn";<br/>const std::string windowName = "mmfR";<br/>eldttener // "nemet no losut film111 " // etdttenelt<br/>[VSIX I] Trace log: C:WisersWhiWAppDataWLocalWTempWYSFeedbackIntelliCodeLogsW20190703_012232_VS.log</gency2> | $\overline{\phantom{a}}$<br>// OpenCVへッダ<br>// Debugモードの場合<br>// Releaseモードの場合<br>- 6 5 8 8 5 | $00001 - 8.5$<br>÷<br>ソリューション エクスプローラー の8 P +<br>■ ソリューション 'displmageCpp' (1)<br>4 % displmageCpp<br>$P = 10.00$<br>(三 外部依存開係)<br>4 (2) ソースファイル<br><b>b</b> ++ displmageCpp.cpp<br>調 ヘッダーファイル<br>2回 リソースファイル<br>$-9 \times$<br>ソリューシー シームエー<br>リソース<br>$-3x$<br>プロパティ<br>의 말 모 |

**図1.6●ソースファイルを書き換える**

Visual.Studio や OpenCV のインストール、そして環境の設定については、該当する付録を 参照してください。その解説に従って Visual.C++ のインクルードファイルとライブラリのパ スが設定されていれば、OpenCV に関係するインクルードファイルやライブラリを、標準の ヘッダやライブラリのように参照できます。ライブラリはプロジェクトのプロパティでも設定 できますが、忘れないように #pragma で指定します。

 プログラムの先頭で、引数の数が適切かチェックし、正常なら cv::imread 関数で入力画像 ファイルを cv::Mat に読み込みます。次に、cv::imshow 関数で画像表示します。

cv::waitKey 関数でキー入力を監視し、何か入力があるまで表示を続けます。画像を表示し ているウィンドウに対し、何かキー入力が行われるとプログラムは終了します。

⑥ソースコードの入力は完了しましたが、いくつかのオプションを設定する必要があります。 OpenCV をインストールした場合、バージョン 3 あたりから 32 ビットのバイナリやライブラ リは含まれなくなっています。CMake を使用すれば、各種バージョンの OpenCV をビルドで きますが、ここでは標準で用意されているバイナリを使用することとします。そこで、まずプ ロジェクトを 64 ビットへ変更します。

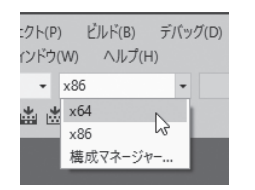

**図1.7●64ビット(x64)へ変更**

⑦次に、プロパティページを表示させ、インクルードファイルとライブラリファイルの存在場 所を設定します。プロジェクトを選択した状態で「プロジェクト▶プロパティ〕メニューを選 択するか、ソリューションエクスプローラーでプロジェクトを選択し、マウスの右ボタンを押 します。すると、メニューが現れますので、[プロパティ]メニューを選択します。最初に構 成を「すべての構成」へ変更します。そして、「C/C++」→「全般」→「追加のインクルードディ レクトリ」へ「C:¥opencv¥build¥include;」を、「リンカー」→「追加のライブラリディレクトリ」 へ「C:¥opencv¥build¥x64¥vc15¥lib;」を入力します。これで、OpenCV のプログラムをビ ルドする設定が完了です。

| 横成(C): すべての機成                                                                                                    | プラットフォーム(P): すべてのプラットフォーム<br>$\vee$                                             |                                                                                   | $\backsim$ | 撮成マネージャー(O) |              |
|----------------------------------------------------------------------------------------------------|---------------------------------------------------------------------------------|-----------------------------------------------------------------------------------|------------|-------------|--------------|
| ▲ 横点プロバティ<br>金設                                                                                                    | 過加のインクルードディレクトリ<br>Attituding Feb 2611                                          | C:VopencvVbuildVinclude                                                           |            |             | $\mathbf{v}$ |
| 詳細<br>デバッグ<br>VC++ ディレクトリ<br>$A$ C/C++<br>全般<br>景演化<br>プリプロセッサ<br>コード生成<br>堂顶<br>プリコンパイル済みヘッダー<br>出力ファイル<br>ブラウザー情報<br><b>詳細時定</b><br>すべてのオプション<br>コマンドライン<br>b リンカー | デバッグ情報の形式<br>[マイコードのみ]のデバッグをサポートする<br>共通言語ランタイムサポート<br>Windowsランタイム拡張機能の停用      | <別のオプション><br><別のオプション>                                                            |            |             |              |
|                                                                                                    | 事作推情報の非表示<br>等先しべル<br>答告をエラーとして扱う<br>警告のパージョン<br>診断の形式                          | はい (/nologo)<br>$L \times L$ 3 (AV3)<br>LYLVR (/WX-)<br>列情報 (/diagnostics.column) |            |             |              |
|                                                                                                    | SDL チェック<br>複数プロセッサによるコンパイル                                                     | はい (/sdl)                                                                         |            |             |              |
| b マニフェスト ツール<br>b XML ドキュメント ジェネレーター<br>▶ ブラウザー情報<br><b>DELFYRON</b>                                                                                                 |                                                                                 |                                                                                   |            |             |              |
| ト カスタム ビルド ステップ<br>$b = 3 - 19.89$<br>$\rightarrow$<br>$\epsilon$                                                                                                    | 追加のインクルードディレクトリ<br>インクルードパスに追加するディレクトリを指定します。複数指定する場合には、セミコロンで区切ってください。(/l)「ス1) |                                                                                   |            |             |              |

**図1.8●インクルードディレクトリ設定**

**1**

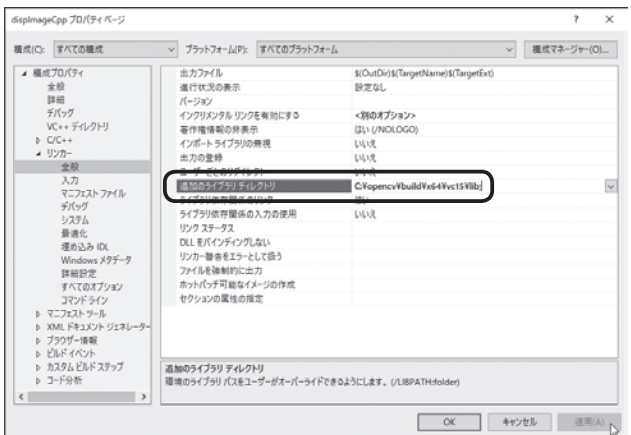

**図1.9●ライブラリディレクトリ設定**

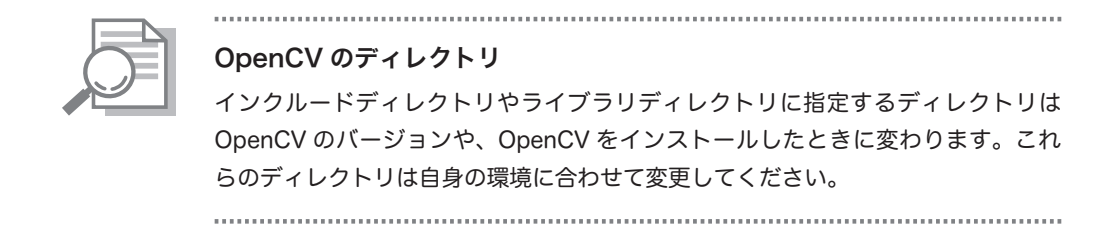

⑧構成を Debug から Release に変更します。これを行わなくても Debug バージョンの実行形 式ができるだけで特に問題はなく、Debug のままビルドしても構いません。

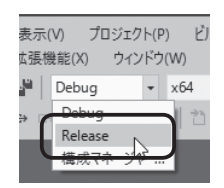

**図1.10●DebugからReleaseに変更**

⑨この状態でビルドを行えば、プログラムができあがります。

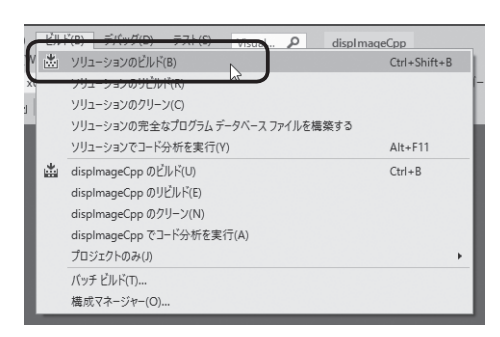

**図1.11●ビルド**

 このとき、OpenCV が対象のバイナリやライブラリを提供していないと、リンカーで「ファ イルを開くことができない」旨のエラーメッセージが表示されます。この問題を解決するには、 CMake を使用して対象環境のバイナリを生成する方法と、デフォルトで提供されている環境 を使用する方法の 2 つがあります。はじめの方法を採用する場合は、付録 D「CMake のイン ストール」および付録 E「OpenCV のビルド」を参照してください。後の方法を採用する場合は、 本例で示したように「64 ビット」の環境を使用してください。

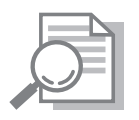

x86 が未サポート

ダウンロードした OpenCV に x86 のバイナリやライブラリファイルが含まれてい ない場合があります。そのような場合は CMake を使用して自身で生成するか、そ れが面倒なら x64 のみでプログラムを開発してください。

### **実行例**

 以降に、C 言語で開発したプログラムの実行例を示します。コンソールウィンドウからプ ログラム名を入力します。すると、画像が表示されます。ただし、OpenCV の DLL の場所を PATH に設定していないと、エラーとなる場合があります。そこで実行前に PATH の設定を行 います。

**set PATH=%PATH%;C:¥opencv¥build¥x64¥vc15¥bin;**

 これを行わないと、実行時に OpenCV のファイルが見つからず、実行時エラーが発生しま す。以降に、プログラムの実行例を示します。プログラム名に続き、画像ファイル名を指定し ます。

C:¥Srcs>**dispImageCpp lenna.bmp**

C:¥Srcs>

 プログラムが起動すると、画像が表示されます。当然ですが、カレントフォルダーに画像 ファイルを用意しておいてください。別のフォルダーに画像ファイルが存在する場合、フルパ スで指定してください。

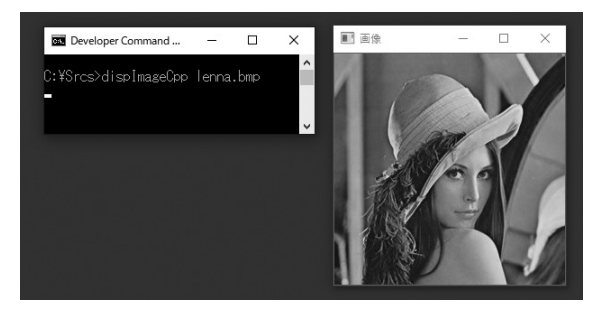

**図1.12●プログラムを起動した様子**

 プログラムを終了させたい場合、画像表示ウィンドウにフォーカスを移動し、何かキーを押 してください。コンソールにフォーカスをおいたままでは、キー入力を行ってもプログラムへ キーコードが渡りませんのでプログラムは終了しません。しっかり画像を表示しているウィン ドウに対しキーを送ってください。

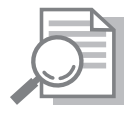

#### Visual Studio のバージョン

 これまでの説明は Visual Studio 2019 用の OpenCV を使用することを前提と しています。このため、フォルダー名に「¥vc15」を使用しています。もし Visual Studio 2015 を使用するなら、「¥vc15」を「¥vc14」へ変更してください。ただし、 使用中の Visual Studio が OpenCV を生成した Visual Studio のバージョンと整 合性が取れていれば、これらのバージョンに違いがあっても構いません。OpenCV のバージョンによって提供されるバイナリが Visual Studio のすべてをサポートし ているとはかぎりません。これらは Visual Studio のバージョンによって変更され